### Old Company Name in Catalogs and Other Documents

On April 1<sup>st</sup>, 2010, NEC Electronics Corporation merged with Renesas Technology Corporation, and Renesas Electronics Corporation took over all the business of both companies. Therefore, although the old company name remains in this document, it is a valid Renesas Electronics document. We appreciate your understanding.

Renesas Electronics website: http://www.renesas.com

April 1<sup>st</sup>, 2010 Renesas Electronics Corporation

Issued by: Renesas Electronics Corporation (http://www.renesas.com)

Send any inquiries to http://www.renesas.com/inquiry.

#### Notice

- 1. All information included in this document is current as of the date this document is issued. Such information, however, is subject to change without any prior notice. Before purchasing or using any Renesas Electronics products listed herein, please confirm the latest product information with a Renesas Electronics sales office. Also, please pay regular and careful attention to additional and different information to be disclosed by Renesas Electronics such as that disclosed through our website.
- Renesas Electronics does not assume any liability for infringement of patents, copyrights, or other intellectual property rights of third parties by or arising from the use of Renesas Electronics products or technical information described in this document. No license, express, implied or otherwise, is granted hereby under any patents, copyrights or other intellectual property rights of Renesas Electronics or others.
- 3. You should not alter, modify, copy, or otherwise misappropriate any Renesas Electronics product, whether in whole or in part.
- 4. Descriptions of circuits, software and other related information in this document are provided only to illustrate the operation of semiconductor products and application examples. You are fully responsible for the incorporation of these circuits, software, and information in the design of your equipment. Renesas Electronics assumes no responsibility for any losses incurred by you or third parties arising from the use of these circuits, software, or information.
- 5. When exporting the products or technology described in this document, you should comply with the applicable export control laws and regulations and follow the procedures required by such laws and regulations. You should not use Renesas Electronics products or the technology described in this document for any purpose relating to military applications or use by the military, including but not limited to the development of weapons of mass destruction. Renesas Electronics products and technology may not be used for or incorporated into any products or systems whose manufacture, use, or sale is prohibited under any applicable domestic or foreign laws or regulations.
- 6. Renesas Electronics has used reasonable care in preparing the information included in this document, but Renesas Electronics does not warrant that such information is error free. Renesas Electronics assumes no liability whatsoever for any damages incurred by you resulting from errors in or omissions from the information included herein.
- 7. Renesas Electronics products are classified according to the following three quality grades: "Standard", "High Quality", and "Specific". The recommended applications for each Renesas Electronics product depends on the product's quality grade, as indicated below. You must check the quality grade of each Renesas Electronics product before using it in a particular application. You may not use any Renesas Electronics product for any application categorized as "Specific" without the prior written consent of Renesas Electronics. Further, you may not use any Renesas Electronics. Renesas Electronics shall not be in any way liable for any damages or losses incurred by you or third parties arising from the use of any Renesas Electronics product for an application categorized as "Specific" or for which the product is not intended where you have failed to obtain the prior written consent of Renesas Electronics. The quality grade of each Renesas Electronics product is "Standard" unless otherwise expressly specified in a Renesas Electronics data sheets or data books, etc.
  - "Standard": Computers; office equipment; communications equipment; test and measurement equipment; audio and visual equipment; home electronic appliances; machine tools; personal electronic equipment; and industrial robots.
  - "High Quality": Transportation equipment (automobiles, trains, ships, etc.); traffic control systems; anti-disaster systems; anticrime systems; safety equipment; and medical equipment not specifically designed for life support.
  - "Specific": Aircraft; aerospace equipment; submersible repeaters; nuclear reactor control systems; medical equipment or systems for life support (e.g. artificial life support devices or systems), surgical implantations, or healthcare intervention (e.g. excision, etc.), and any other applications or purposes that pose a direct threat to human life.
- 8. You should use the Renesas Electronics products described in this document within the range specified by Renesas Electronics, especially with respect to the maximum rating, operating supply voltage range, movement power voltage range, heat radiation characteristics, installation and other product characteristics. Renesas Electronics shall have no liability for malfunctions or damages arising out of the use of Renesas Electronics products beyond such specified ranges.
- 9. Although Renesas Electronics endeavors to improve the quality and reliability of its products, semiconductor products have specific characteristics such as the occurrence of failure at a certain rate and malfunctions under certain use conditions. Further, Renesas Electronics products are not subject to radiation resistance design. Please be sure to implement safety measures to guard them against the possibility of physical injury, and injury or damage caused by fire in the event of the failure of a Renesas Electronics product, such as safety design for hardware and software including but not limited to redundancy, fire control and malfunction prevention, appropriate treatment for aging degradation or any other appropriate measures. Because the evaluation of microcomputer software alone is very difficult, please evaluate the safety of the final products or system manufactured by you.
- 10. Please contact a Renesas Electronics sales office for details as to environmental matters such as the environmental compatibility of each Renesas Electronics product. Please use Renesas Electronics products in compliance with all applicable laws and regulations that regulate the inclusion or use of controlled substances, including without limitation, the EU RoHS Directive. Renesas Electronics assumes no liability for damages or losses occurring as a result of your noncompliance with applicable laws and regulations.
- 11. This document may not be reproduced or duplicated, in any form, in whole or in part, without prior written consent of Renesas Electronics.
- 12. Please contact a Renesas Electronics sales office if you have any questions regarding the information contained in this document or Renesas Electronics products, or if you have any other inquiries.
- (Note 1) "Renesas Electronics" as used in this document means Renesas Electronics Corporation and also includes its majorityowned subsidiaries.
- (Note 2) "Renesas Electronics product(s)" means any product developed or manufactured by or for Renesas Electronics.

# Renesas Starter Kit for M16C65

**Tutorial Manual** 

Renesas Single-Chip Microcomputer M16C Family

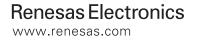

Rev.1.00 2009.10

# **Table of Contents**

| Chapter 1. Preface                                         |
|------------------------------------------------------------|
| Chapter 2. Introduction                                    |
| Chapter 3. Tutorial Project Workspace                      |
| Chapter 4. Project Workspace                               |
| 4.1. Introduction                                          |
| 4.2. Creating a new Project Workspace4                     |
| 4.3. Build Configurations and Debug Sessions               |
| 4.3.1. Build Configuration5                                |
| 4.3.2. Debug Session                                       |
| Chapter 5. Building the Tutorial Project                   |
| 5.1. Building Code                                         |
| 5.2. Connecting the debugger7                              |
| 5.3. Connecting to the target with the E8A7                |
| Chapter 6. Downloading and Running the Tutorial10          |
| Chapter 7. Project Files                                   |
| 7.1. Standard Project Files                                |
| 7.1.1. Initialisation code (resetprg.c / resetprg.h)14     |
| 7.1.2. Board initialisation code (hwsetup.c / hwsetup.h)16 |
| 7.1.3. Main tutorial code (main.c / main.h)17              |
| Chapter 8. Additional Information                          |

## Chapter 1. Preface

#### Cautions

This document may be, wholly or partially, subject to change without notice.

All rights reserved. Duplication of this document, either in whole or part is prohibited without the written permission of Renesas Technology Europe Limited.

#### Trademarks

All brand or product names used in this manual are trademarks or registered trademarks of their respective companies or organisations.

#### Copyright

© 2009 Renesas Technology Europe Ltd. All rights reserved.

© 2009 Renesas Technology Corporation. All rights reserved.

© 2009 Renesas Solutions Corporation. All rights reserved.

Website: http://www.eu.renesas.com/

#### Glossary

| ADC | Analog to Digital Converter        | CD  | Compact Disc            |
|-----|------------------------------------|-----|-------------------------|
| CPU | Central Processing Unit            | E8A | On-chip debugger module |
| HEW | High-performance Embedded Workshop | LCD | Liquid Crystal Display  |
| LED | Light Emitting Diode               | MCU | Microcontroller Unit    |
| PC  | Program Counter                    | RAM | Random Access Memory    |
| ROM | Read Only Memory                   | RSK | Renesas Starter Kit     |
| USB | Universal Serial Bus               |     |                         |

# Chapter 2. Introduction

This manual is designed to answer, in tutorial form, the most common questions asked about using a Renesas Starter Kit (RSK): The tutorials help explain the following:

- How do I compile, link, download, and run a simple program on the RSK?
- How do I build an embedded application?
- How do I use Renesas' tools?

The project generator will create a tutorial project with two selectable build configurations

- 'Debug' is a project built with the debugger support included.
- 'Release' build demonstrating code suitable for release in a product.

Files referred to in this manual are installed using the project generator as you work through the tutorials. The tutorial examples in this manual assume that installation procedures described in the RSK Quick Start Guide have been completed. Please refer to the Quick Start Guide for details of preparing the configuration.

NOTE: These tutorials are designed to show you how to use the RSK and are not intended as a comprehensive introduction to the High-performance Embedded Workshop (HEW) debugger, the compiler tool-chains or the E8A Emulator – please consult the relevant user manuals for more in-depth information.

# **Chapter 3. Tutorial Project Workspace**

The workspace includes all of the files for two build configurations. The 'tutorial' code is common to both the 'Debug' and the 'Release' build configurations. The 'tutorial' is designed to show how code can be written, debugged and then downloaded without the debug monitor in a 'Release' situation.

The build configuration menu in High-performance Embedded Workshop (HEW) allows the project to be configured such that certain files may be excluded from each of the build configurations. This allows the inclusion of the debug monitor within the Debug build, and its exclusion in the Release build. Contents of common C files are controlled with defines set up in the build configuration options and #ifdef statements within the same files.

Maintaining only one set of project files means that projects are more controllable.

# Chapter 4. Project Workspace

### 4.1. Introduction

HEW is an integrated development tool that allows the user to write, compile, program and debug a software project on any of the Renesas Microcontrollers. HEW will have been installed during the installation of the software support for the RSK product. This manual will describe the stages required to create and debug the supplied 'tutorial' code.

### 4.2. Creating a new Project Workspace

To look at the program, start High performance Embedded Workshop from the Windows Start Menu.

Open a new tutorial workspace from the [File -> New Workspace...] menu or select 'Create a new project workspace' when presented with the 'Welcome!' dialog.

The example above shows the New Project Workspace dialog with the RSKM16C65 selected.

- Select CPU family as 'M16C' and Tool-chain as 'Renesas M16C Standard' for the RSK.
- Select the 'RSKM16C65' Project type from the project list for the RSK.
- Enter a name for the workspace; all your files will be stored under a directory with this name.
- The project name field will be pre-filled to match the workspace name above; this name may be changed.
   Note: HEW allows you to add multiple projects to a workspace. You may add the sample code projects later so you may wish to choose a suitable name for the Tutorial project now.

• Click <OK> to start the RSK Project Generator wizard.

The next dialog presents the example projects available. Choose the 'Tutorial' code which will be explained later in this manual. There is also an option for 'Sample code' which provides examples for using various peripherals. This will open a new dialog allowing the selection of many code examples for the peripheral modules on the device. The final option is for an 'application' code build where the debugger is configured but there is no program code. This project is suitable for the user to add code without having to configure the debugger.

- Select "Tutorial" as the type of project to generate and then click "Next".
- Click "Finish" to create the project

The project generator wizard will display a confirmation dialog. Press 'OK' to create the project and insert the necessary files. A tree showing all the files in this project will appear in HEW.

• To view the file 'main.c', double click on the file in the Workspace window. A new window will open showing the code.

### 4.3. Build Configurations and Debug Sessions

The workspace that has been created contains two build configurations and two debug sessions. The build configuration allows the same project to be built but with different compiler options. The options available to the user are described fully in the HEW Users Manual.

#### 4.3.1. Build Configuration

The build configurations are selected from the left hand drop down list on the toolbar. The options available are 'Debug' and 'Release'. The 'Debug' build is configured for use with the debugger. The 'Release' build is configured for final ROM-able code.

A common difference between the two builds may be the optimisation settings. With the optimisation turned on the debugger may seem to execute code in an unexpected order. To assist in debugging it is often helpful to turn off optimisation on the code being debugged.

• Select the 'Debug' build Configuration.

Debug 

SessionM16C\_E8a\_SYS

#### 4.3.2. Debug Session

The 'Debug' sessions are selected from the right hand drop down list on the toolbar. The options vary between RSK however one will always start 'Debug' and include the type of debug interface. The alternate selection will be 'DefaultSession'. The purpose of the 'Debug' session is to allow the use of different debugger tools or different debugger settings on the same project.

Select 'SessionM16C\_E8a \_SYSTEM' debug session.

| Debug | - |  | SessionM16C_E8a_SYS | · |  |
|-------|---|--|---------------------|---|--|
|-------|---|--|---------------------|---|--|

# Chapter 5. Building the Tutorial Project

The 'tutorial' project build settings have been pre-configured in the tool-chain options. To view the tool chain options select the 'Build' Menu item and the relevant tool-chain. This should be the first option(s) on the drop down menu.

The dialog that is displayed will be specific to the tool-chain selected.

The configuration pane on the left hand side will exist on all the tool-chain options. It is important when changing any setting to be aware of the current configuration that is being modified. If you wish to modify multiple or all build configurations this is possible by selecting 'All' or 'Multiple' from the 'Configuration' drop down list.

> Review the options on each of the tabs and 'Category' dropdown lists to be aware of the options available.

When complete, close the dialog box by clicking <OK>.

| Renesas M16C Standard Toolcha | in 🔹 🔀                                                                                                    |
|-------------------------------|----------------------------------------------------------------------------------------------------|
| Configuration                 | C Assembly Link   Librarian   Lmc   RTOS   CPL                                                                                           |
| Debug                         | Category: Source                                                                                                    |
| ⊟                             | Show Entries For : Include file directories                                                                                              |
|                               | <ul> <li>[4] Specifies the directory containing the file(s) specified in #include.<br/>You can specify up to 50 directories :</li> </ul> |
|                               |                                                                                                    |
|                               | Bemove                                                                                                    |
|                               | * +                                                                                                    |
|                               | Up Dowr                                                                                                    |
|                               |                                                                                                    |
|                               |                                                                                                    |
|                               | Options C :                                                                                                    |
|                               | -c -finfo -g -dir ''\$(CONFIGDIR)'' -Wall                                                                                                |
|                               |                                                                                                    |
|                               |                                                                                                    |
|                               | Cancel                                                                                                    |

### 5.1. Building Code

There are three shortcuts available for building the project.

1. Select the 'Build All' toolbar button.

This will build everything in the project that has not been excluded from the build. This includes the standard library.

2. Select the 'Build' toolbar button.

This will build all files that have changed since the last build. The standard library will not be built unless an option has been changed.

3. Press 'F7'

This is equivalent to pressing the 'Build' button described above.

Build the project now by pressing 'F7' or pressing one of the build icons as shown above.

During the build each stage will be reported in the Output Window.

The build will complete with an indication of errors and warnings encountered during the build.

### 5.2. Connecting the debugger

For this tutorial it is not necessary to provide an external power supply to the board. The E8A module will be powered via the USB cable. Please be aware that, if you have too many devices connected to your USB port it may be shut down by Windows. If this happens remove some devices and try again. Alternatively, you can provide an external power source, taking care to ensure the correct polarity and voltage.

The Quick Start Guide provided with the RSK board gives detailed instructions on how to connect the E8A to the host computer. The following assumes that the steps in the Quick Start Guide have been followed and the E8A drivers have been installed.

- Fit the LCD module to the connector marked 'LCD' on the RSK, so that it lies above U4. Ensure all the pins of the connector
  are correctly inserted in the socket.
- Connect the E8A debugger to the USB port on your computer.
- Connect the E8A debugger to the target hardware ensuring that it is plugged into the connector marked 'E8A' on the RSK.

Optional: An external power to the board can be turned on now.

### 5.3. Connecting to the target with the E8A

This section will take you through the process of connecting to the device, programming the Flash and executing the code.

- Select the 'SessionM16C\_E8a \_SYSTEM' debug session.
- Click the <Connect> button

on the debug toolbar

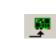

- The 'Emulator Setting' dialog box will appear.
- Select the following options from the 'Emulator mode' tab
  - Select the 'M16C/65 Group(WS) from the 'MCU Group', 'Device' as 'R5F3650T' (default option),
  - Select the 'Erase Flash and Connect' option as mode.
  - If the E8A is to provide power to the RSK board, set the 'Power target from Emulator' checkbox and choose the '5.0V' option.

| Emulator S                                                                                                    | etting           | × |  |  |  |
|----------------------------------------------------------------------------------------------------|------------------|---|--|--|--|
| MCU Setting Communication Baud Rate<br>Emulator mode Firmware Location                                                                                                    |                  |   |  |  |  |
| <u>M</u> CU Gro                                                                                                    | up M16C/65 Group |   |  |  |  |
| <u>D</u> evice                                                                                                    | R5F3650T         |   |  |  |  |
| Mode <ul> <li>Erase Flash and Connect</li> <li>Keep Flash and Connect</li> <li>Program Elash</li> <li>Debugging of CPU rewrite mode</li> <li>Execute the user program after ending the debugger.</li> </ul> |                  |   |  |  |  |
| Power st                                                                                                    | upply            |   |  |  |  |
| ✓ Power Target from Emulator. (MAX 300mA) ○ 3.3 V ○ 5.0 V                                                                                                    |                  |   |  |  |  |
|                                                                                                    | OK Cance         |   |  |  |  |

 From the 'Firmware Location' tab, for option "Work RAM -80h Byte" Use - enter value '040' default value).

| Emulator Setting                                                       |
|------------------------------------------------------------------------|
| MCU Setting Communication Baud Rate<br>Emulator mode Firmware Location |
| Firmware location.<br>Program - 800h Byte Use- 138 00                  |
| Work RAM -80h Byte Use- 040 0<br>(MIN : 0400 - MAX : BF80)             |
|                                                                        |
|                                                                        |
|                                                                        |
| OK Cancel                                                              |
| 🔲 Do not show this dialog box agair                                    |

 From the 'MCU Setting' tab, check 'PM13 (b3 of 000005H) is '1' ', option.

| Emulator Setting                                                                                                    |
|----------------------------------------------------------------------------------------------------|
| Emulator mode Firmware Location<br>MCU Setting Communication Baud Rate                                                                                                    |
| MCU Setting<br>MCU: R5F3650T<br>Processor Mode: Single-Chip Mode<br>Memory Space Expansion: Normal Mode<br>PM13 (b3 of 000005H) is '1'.<br>PM10 (b0 of 000005H) is '1'.<br>PRG2C0 (b0 of 000010H) is '1'.<br>IRON (b1 of 000010H) is '1'. |
| OK Cancel                                                                                                    |

- From the 'Communication Baud Rate' tab, select '750000 bps' option.
- Press <OK>

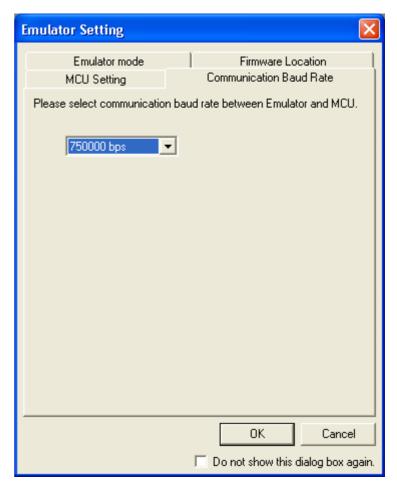

- The Flash Memory write program is downloaded.
- The Output window in HEW will state
   'Connected'

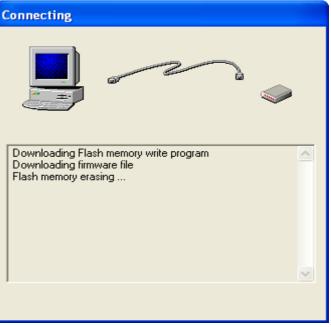

Now is a good time to save the HEW session.

• Select 'File' | 'Save Session'.

If you have changed any workspace settings now is a good time to save the workspace.

• Select 'File' | 'Save Workspace'.

# Chapter 6. Downloading and Running the Tutorial

🖻 🔄 Text Files

📄 RSK\_Header.txt

M16C65\_tutorial v30 - 0000000

🗄 🔄 Download modules

🖹 cstartdef.h

🗐 flashleds.h

🗐 hwsetup.h

🗄 🔄 Dependencies

Once the code has been built in HEW it needs to be downloaded to the RSK.

There will now be an additional category in the workspace view for 'Download Modules'

 Right click on the download module listed and select 'Download'.

On completion, the debugger and code are ready to be executed.

To start debugging, we need to reset the debugger and target.

• Press 'Reset CPU' on the Debug Toolbar.

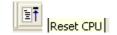

Download

Unload

Download (Debug Data Only)

60

61

62

The File window should open the 'Tutorial' code at the entry point. An arrow marks the current position of the program counter.

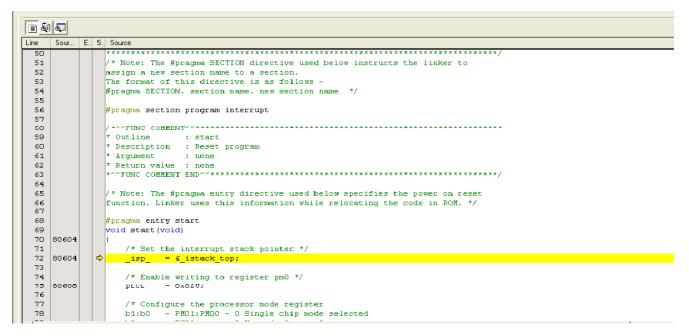

We will now skip over the initialisation code and proceed to the main tutorial.

- Open the file called 'resetprg.c' by double clicking it in the project navigator.
- Place a breakpoint at the call to main();

Breakpoints can be set by double clicking in the column containing the PC arrow next to the line to break at; or selecting the line and pressing F9; or right click on the line and select 'Toggle breakpoint'. Alternatively set an eventpoint, by clicking in the column to the left of the breakpoint column. Eight eventpoints can be set. Eventpoints do not require programming the flash memory, and thus are faster to use.

• Press 'Go' on the Debug Toolbar.

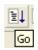

The code will execute to the breakpoint. At this point, all the device initialisation will have been completed.

• Press 'Step In' on the Debug Toolbar.

| <del>{</del> }} | $0^{1}$ |  |  |
|-----------------|---------|--|--|
| Step            | o In    |  |  |

The code window will open 'main.c' and show the new position of the program counter.

| •    | ) 🔊        |     |     |                                                                             |
|------|------------|-----|-----|-----------------------------------------------------------------------------|
| Line | Sour       | Ε   | S., | Source                                                                      |
| 85   |            |     |     | * Argument : none                                                           |
| 86   |            |     |     | * Return value : none                                                       |
| 87   |            |     |     | *///FUNC COMMENT END///**********************************                   |
| 88   |            |     |     |                                                                             |
| 89   |            |     |     | void main(void)                                                             |
|      | 8054A      |     |     |                                                                             |
| 91   |            |     |     | /* Reset the LCD module */                                                  |
|      | 8054A      |     | ⇔   | InitialiseDisplay();                                                        |
| 93   |            |     |     |                                                                             |
| 94   |            |     |     | /* Display Renesas Splash Screen */                                         |
|      | 8054E      |     |     | DisplayString(LCD_LINE1, "Renesas");                                        |
|      | 8055E      |     |     | DisplayString(LCD_LINE2,NICKNAME);                                          |
| 97   |            |     |     |                                                                             |
| 98   |            |     |     | /* Flash the user LEDs for some time or until a key is pressed. */          |
|      | 8056F      |     |     | FlashLEDs();                                                                |
| 100  |            |     |     |                                                                             |
| 101  |            |     |     | /* Flash the user LEDs at a rate set by the user potentiomenter (ADC) using |
|      | 80573      |     |     | interrupts. */                                                              |
| 103  | 80573      |     |     | TimerADC();                                                                 |
| 104  |            |     |     | /* Demonstration of initialised variables. Use this function with the       |
| 105  |            |     |     | debugger. */                                                                |
|      | 80577      |     |     | Statics Test();                                                             |
| 108  | 00077      |     |     |                                                                             |
| 109  |            |     |     | /* End of the user program. This function must not exit. */                 |
|      | 8057A      |     |     | while(1);                                                                   |
|      | 8057E      |     |     |                                                                             |
| 112  |            |     |     | · · · · · · · · · · · · · · · · · · ·                                       |
| 113  |            |     |     | End of function main                                                        |
| 114  |            |     |     | ***************************************                                     |
| •    |            |     |     |                                                                             |
|      | . <b>Г</b> |     |     |                                                                             |
| 🧼 п  | nain.c     | 105 | res | etprg.c                                                                     |

- Insert a breakpoint on the call to the 'TimerADC()' function.
- Right click on the 'FlashLEDs(); function and select 'Go to cursor'.

| Toggle Breakpoint<br>Enable/Disable Breakpoint | <b>F9</b><br>Ctrl+F9 |
|------------------------------------------------|----------------------|
| Define Column Format                           |                      |
| Columns                                        | •                    |
| Go To C <u>u</u> rsor                          |                      |
| Set PC Here                                    |                      |
| Displa <u>y</u> PC                             |                      |

The code will execute to the selected line and stop. An automatic breakpoint was inserted in the code and then removed after calling the break.

The code will stop in the interrupt routine. It is now possible to step through the interrupt function.

Set a breakpoint on the line where the LED pins are modified.

Press <Go> or <F5> to run the code from the

Remove the breakpoint in the interrupt by double clicking again before exiting the function.

The interrupt initialisation is completed as part of the hardware setup. This is contained in the file 'interrupts.c'.

Open the file 'interrupts.c' by double clicking on the file in the workspace view.

Review this file and find the interrupt function that changes the LED pins, \_timer\_a0 ().

If the LEDs are still flashing, press the SW1 switch on the RSK to exit the 'FlashLEDs()' function.

The 'TimerADC' function initialises an interrupt on an available internal timer. On underflow of the timer module an interrupt is generated. In the 'TimerADC' code version the interrupt reads the last ADC conversion for the external potentiometer and uses the result to set the next

Press <Go> to run the code from the current position of the PC.

The code will now run to the infinite loop at the end of main() function. The user LEDs should now be flashing. You can modify the flashing rate by adjusting the potentiometer on the board.

Click <Stop> icon available on 'Debug' toolbar

Press 'Step Over' on the Debug Toolbar.

The code will run to the breakpoint we previously set on the 'TimerADC' function.

underflow value. The ADC conversion is then re-started.

position of the PC.

RSK.

•

•

- Press 'CTRL-B' to open the breakpoint window.
- Select 'Remove All'
- Press <OK>.

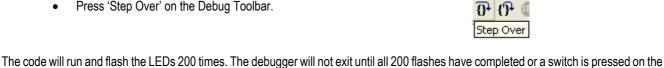

| Breakpoints | ? 🛛                |
|-------------|--------------------|
|             | ОК                 |
|             | Cancel             |
|             | <u>E</u> dit Code  |
|             | <u>R</u> emove     |
|             | Remove <u>A</u> ll |

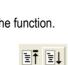

Go

| <b>₽</b> | {} <b>•</b> | 6  |
|----------|-------------|----|
| Step Ove |             | er |

- Open the file 'main.c'
- Insert a breakpoint at 'Statics\_Test()' function.

The Statics\_Test() is used to demonstrate that the initialisation routine has successfully copied all the initialised variables from storage in flash to RAM.

• Press <Reset Go> on the Debug Toolbar.

The code will stop at the breakpoint. (Press a button to bypass the flashing LED test.)

• Press <Step In> on the Debug Toolbar.

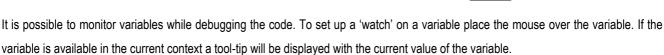

• Hover, the mouse over the 'ucStr' variable to see the tooltip value. Then Right click on the variable name and select 'Instant Watch'.

A dialog will open showing the variable and allowing further details to be explored.

• Press <Add>

The dialog will close and a new pane will open in the workspace containing the variable.

It is possible to see that the string has been successfully initialised to 'STATIC '.

- Set a breakpoint on the call to 'DisplayString();' inside the for loop.
- Press 'Go' to run the code from the current PC position.

When the program stops you can see the modified string displayed on the second line of the LCD.

Inspection of the watch pane will show that the first character of the variable string has been replaced with the first character of the constant replacement string.

- Remove the breakpoint
- Right click on the 'DisplayString();' function call after the loop and select 'Go to cursor'.

This shows that the variable was initialised at program start up and can be overwritten with 'TESTTEST'.

You have now run the 'tutorial' code and used many of the common features of the debugger. We suggest that, you review the rest of the 'tutorial code' as many functions have important information on the operation of the code, the compiler directives and comments on when they should or must be used. Please refer to Chapter 7 for more information on the project files.

| ≣ļ | <del>{</del> } | ${\bf \overline{0}}{}^{1}$ |
|----|----------------|----------------------------|
|    | Reset Go       |                            |

| { <del>\</del> } | $\{\}^{1}$ | {} <b>•</b> |
|------------------|------------|-------------|
| Step In          |            |             |

| ∃Ť | ≣↓ |
|----|----|
|    | Go |

# Chapter 7. Project Files

### 7.1. Standard Project Files

The RSK tutorials are configured so that it is possible to provide the same 'tutorial' code on multiple RSK products. This allows the evaluation of the different processor cores using equivalent code. To achieve this, the following files are common between all device cores and Tool-chains.

Each of the tutorial files has detailed comment text describing the function of each code entry. Please refer to the source code for greater detail on the purpose and operation of the compiler specific details.

#### 7.1.1. Initialisation code (resetprg.c / resetprg.h)

This is the entry point of the main 'tutorial' code.

```
: start
on : Reset program
* Outline
* Description
* Argument
             : none
* Return value : none
/* Note: The #pragma entry directive used below specifies the power on reset
function. Linker uses this information while relocating the code in ROM. */
#pragma entry start
void start(void)
{
   /* Set the interrupt stack pointer */
   _isp_ = &_istack_top;
   /* Enable writing to register pmO */
        = 0x02U;
   prcr
   /* Configure the processor mode register
   b1:b0 - PM01:PM00 - 0 Single chip mode selected
                  - O Unused. Set to O
- O CPU reset bit. Set to O.
          - PMO2
   b2
   b3
          - PMO3
         - PM05:PM04 - O Unused. Set to OO
   b5:b4
                 - O Address output. Set to O.
- O (BCLK clock output Enable) */
         - PMO6
   b6
         - PM07
   b7
   pmO = OxOOU;
   /* Disable writing to register pmO */
        = 0x00U;
   prcr
   /* Set flag register */
   flg = F value ;
#if __STACKSIZE__!=0
   /* Set user stack pointer */
    _sp_ = &_stack_top;
#endif
   /* Initialize static base register with the start address of RAM.
     Note: Please do not change this value */
   _sb_ = 0x400U;
   /* Set variable vector's address */
   _asm(" ldc #((topof vector)>>16) &OFFFFh, INTBH");
_asm(" ldc #(topof vector) &OFFFFh, INTBL");
   /* Initlalize the data sections */
   initsct();
#if __HEAPSIZE__ != 0
    /* Initializes heap */
   heap_init();
#endif
    __STANDARD_IO__ != 0
#if
   /* Initialize standard I/O */
   init();
#endif
   /\,* Initialize FB registe for debugger \,*/
   _{fb} = 00;
   /* Call the hardware setup function. */
   HardwareSetup();
   /* Call main application */
   main();
   /* Call exit function */
   exit():
}
End of function start
```

The 'start' function initializes stack pointer, heap and data sections. The call to 'HardwareSetup()' will initialise the device hardware and peripherals for the 'tutorial' software.

The call to 'main()' will start the main demonstration code.

#### 7.1.2. Board initialisation code (hwsetup.c / hwsetup.h)

There are four common stages to the configuration of the microcontroller device. The code to demonstrate this is therefore split into four functions. Each function is written specifically for the device supported. The function calls are shown below.

```
* Outline
        : HardwareSetup
* Description : Sets up the hardware.
           This function calls the hardware initialization functions to
           configure the CPU operating frequency, port pins & required
           on-chip modules in order to setup the RSK for the main
           application.
* Argument
          : none
* Return value : none
void HardwareSetup(void)
{
  /* Configures CPU clock */
  ConfigureOperatingFrequency();
  /* Configures port pins */
  ConfigurePortPins();
  /* Enables required on-chip peripherals */
  EnablePeripheralModules();
  /* Configures the required interrupts. */
  ConfigureInterrupts();
}
End of function HardwareSetup
```

#### 7.1.3. Main tutorial code (main.c / main.h)

The main tutorial code is common to all tutorial projects. The display initialisation and string display functions operate on the LCD display module. Check compatibility with ks0066u controller and pin connection on the schematic before connecting a LCD module not supplied by Renesas.

```
* Outline : main
* Description : Main program
* Argument
          : none
* Return value : none
void main(void)
{
  /* Reset the LCD module */
  InitialiseDisplay();
  /* Display Renesas Splash Screen */
  DisplayString(LCD LINE1,"Renesas");
  DisplayString(LCD_LINE2,NICKNAME);
  /* Flash the user LEDs for some time or until a key is pressed. */
  FlashLEDs();
  /* Flash the user LEDs at a rate set by the user potentiomenter (ADC) using
    interrupts. */
  TimerADC();
  /* Demonstration of initialised variables. Use this function with the
    debugger. */
  Statics_Test();
  /* End of the user program. This function must not exit. */
  while(1):
}
End of function main
```

# Chapter 8. Additional Information

For details on how to use High-performance Embedded Workshop (HEW), refer to the HEW manual available on the CD or from the web site.

Further information available for this product can be found on the Renesas website at:

http://www.renesas.com/renesas\_starter\_kits

General information on Renesas Microcontrollers can be found at the following website.

Global: <u>http://www.renesas.com/</u>

Regional (English language) sites can be accessed from the Global site, or directly by going to:

Europe: <u>http://renesas.eu</u>

Americas: <u>http://america.renesas.com</u>

Asia: <u>http://sg.renesas.com</u>

 Renesas Starter Kit for M16C65

 Tutorial Manual

 Publication Date
 Rev.1.00 08.Oct.2009

 Published by:
 Renesas Technology Europe Ltd.

 Dukes Meadow, Millboard Road, Bourne End, Buckinghamshire, SL8 5FH, UK

©2009 Renesas Technology Europe and Renesas Solutions Corp., All Rights Reserved.

### Renesas Starter Kit for M16C65 Tutorial Manual

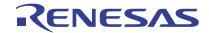

Renesas Electronics Corporation 1753, Shimonumabe, Nakahara-ku, Kawasaki-shi, Kanagawa 211-8668 Japan